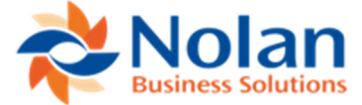

# **Nolan NetSuite Advanced Bank Reconciliation (NSABR) Bundle Update Guide**

Important Note: There are four bundles associated with the NetSuite ABR product, if you choose to perform a bundle update, please update all bundles (1) to ensure the bundle ID series for each begins with 510\*\*\* or (2) if all bundle IDs begin with 510, where there is a badge indicating a new version is available.

Click a link below to navigate to the relevant instructions:

Nolan Advanced Bank Rec for NetSuite – 510853 Background Processing by Nolans – 510819 Multi-Language (Nolan) – 510806 Product Registration (Nolans) - 510872

Nolan Advanced Bank Rec for NetSuite (510853) bundle update instructions:

- 1. Locate Nolan Advanced Bank Rec for NetSuite in the list of installed bundles (Customization>SuiteBundler>Search & Install Bundles>List>Bundle 280119)
- 2. Hover the mouse cursor over the green "spanner" icon shown to the left of the bundle name.
- 3. Click "Update"
- 4. Preview Bundle Update should indicate New Version 1.66.19 or later
- 5. On the Preview Bundle Update page, under Preferences,
	- a. In the Custom Fields section, select "Show on Existing Custom Forms" (if available to select, otherwise move to next step)

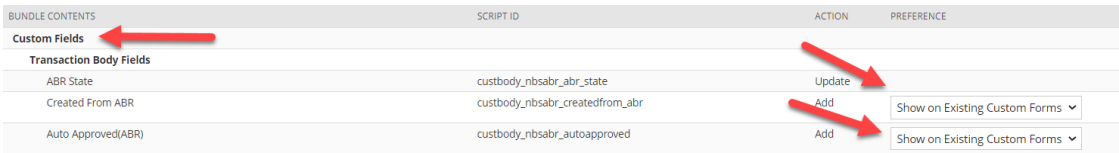

- b. In the Lists section:
	- i. select "Preserve Data" for ABR Entity Type
	- ii. Select "Replace Data" for all other items under Lists

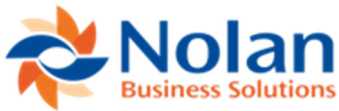

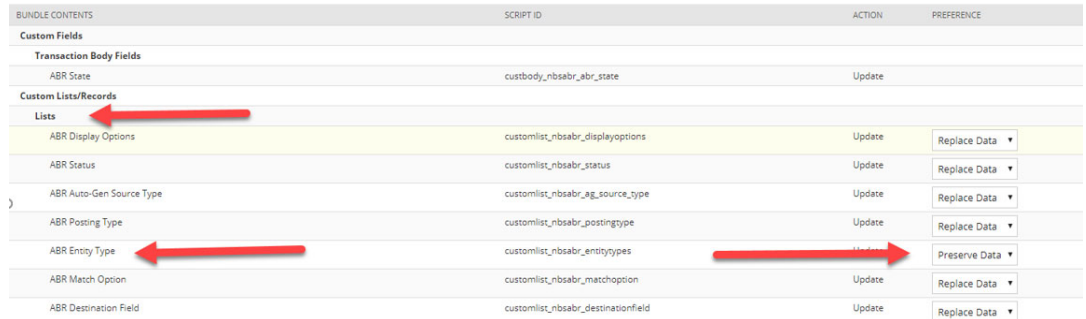

#### c. Select "Preserve Data" for all items under Records

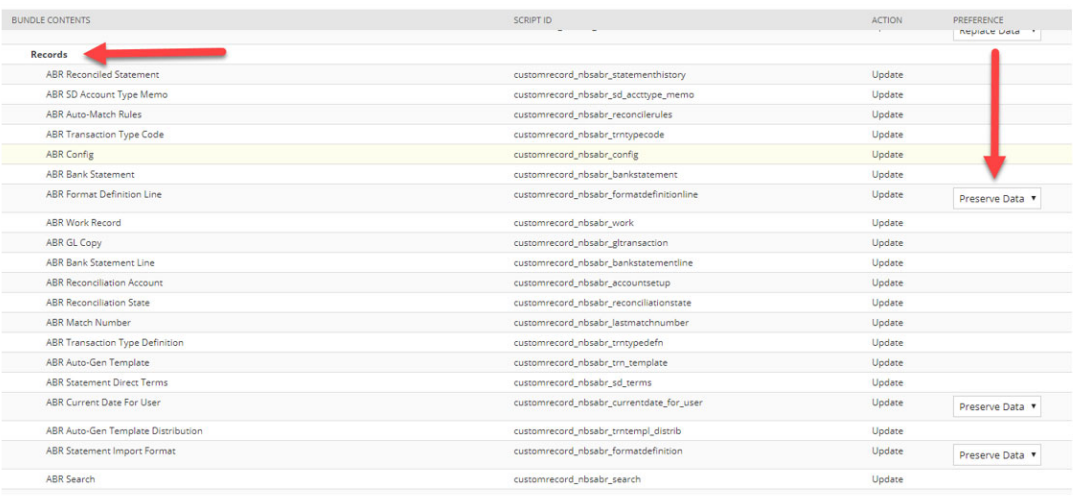

#### d. Select "Update Deployments: for the following SuiteScripts

- i. ABR Journal Warning
- ii. ABR Create Journal Client
- iii. ABR Create Journal Event
- iv. ABR NS Journal Event

#### **Preview Bundle Update**

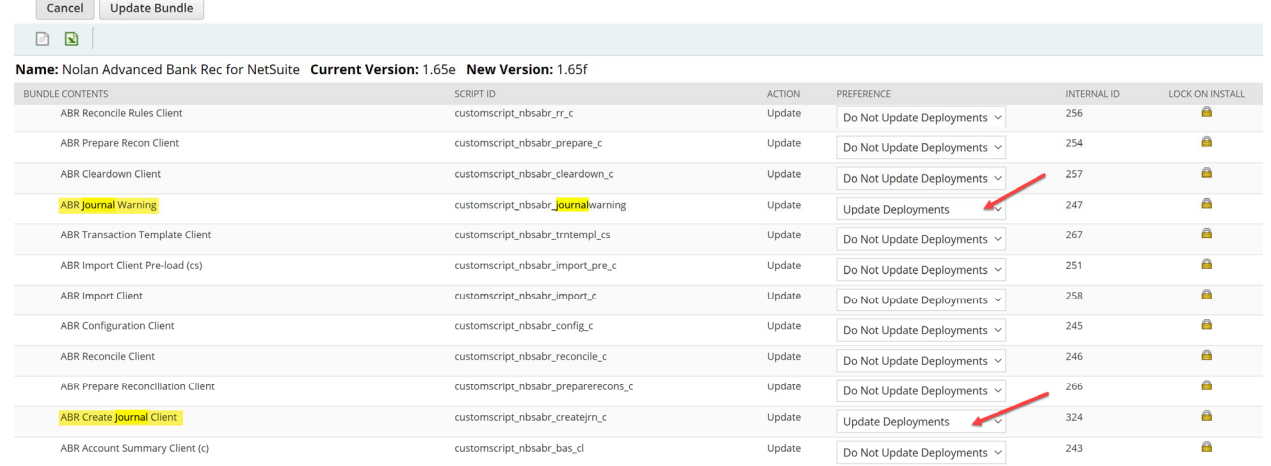

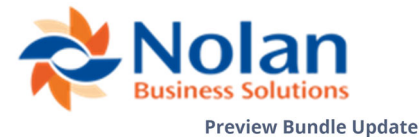

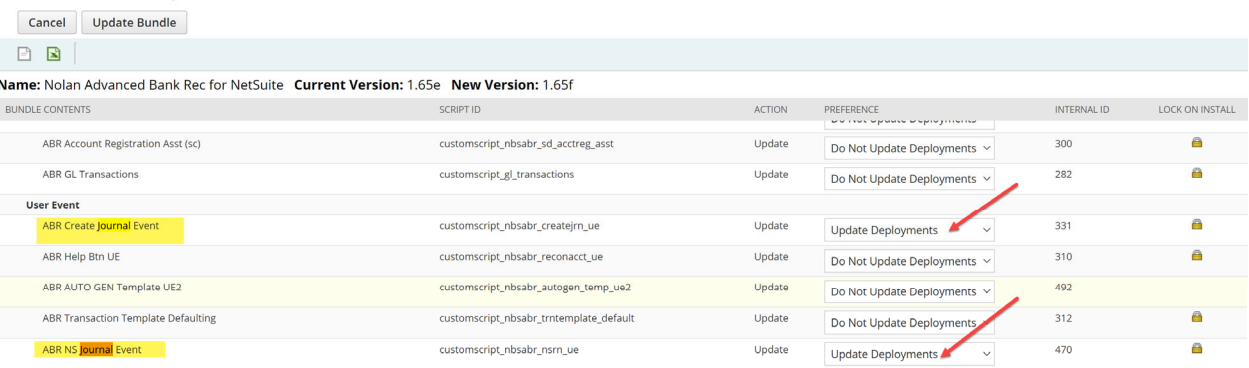

- e. Select "Do Not Update Deployments" for all remaining SuiteScripts including Client, Map/Reduce, RESTlet, Scheduled, Suitelet and User Event
- 6. Click Update Bundle
- 7. Click OK to accept the NetSuite warning
- 8. The list of installed bundles will display a status while the bundle is updating.
- 9. Change the Center Tabs to include All Centers

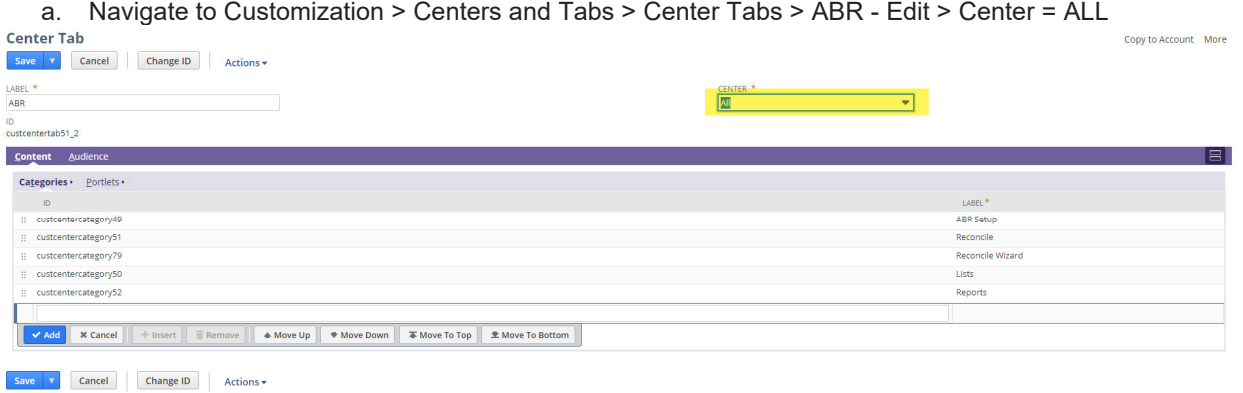

- 10. Ensure the ABR Configuration is set with preferred settings. Navigate to **ABR>ABR Setup>ABR Configuration** and verify the highlighted options as shown below
	- **a. Check > Auto Gen: Auto Match Unapproved Journals (Important to Check This)**
	- b. Check > Use Advanced Auto-Match
	- c. Check > Don't Auto-Match Voids or Reversals to Previously Matched Items
	- d. Force WordWrap at N Characters = 15 or 20
	- e. Check > Use Map/Reduce Scripts

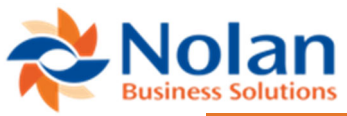

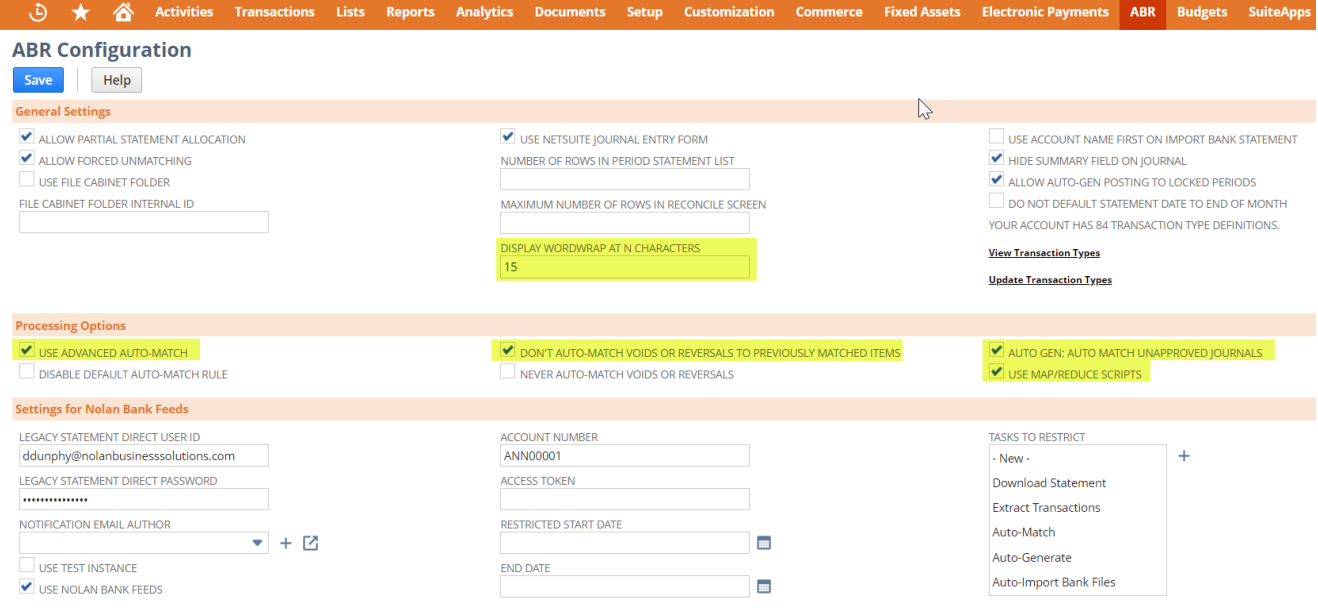

- 11. For clients using Nolan Bank Feeds Automation through Nolan Cloud Services (NCS), ensure all Reconciliation Accounts (ABR > ABR Setup > Reconciliation Accounts) that are linked to the automated bank feed have the Format field set to: **Statement Direct**
	- a. A linked account will have the 'Use Statement Direct' box checked and the SD Service ID and SD Account ID populated:

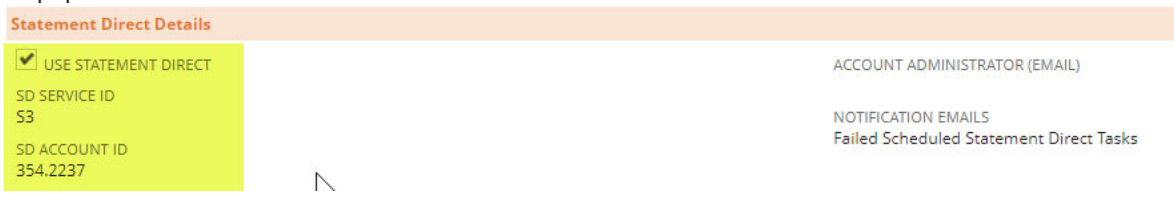

### b. Please make sure the 'Format' field is set to: Statement Direct

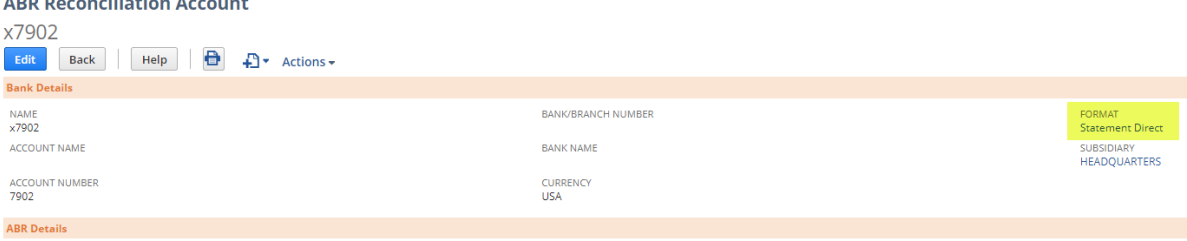

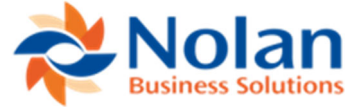

# Background Processing by Nolans (510819) bundle update instructions:

- 1. Locate Background Processing by Nolans bundle ID 282634 (formerly bundle ID 157152 ) in the list of installed bundles (Customization>SuiteBundler>Search & Install Bundles>List) Current version is 1.00d or later a. If updating from bundle 157152 to 282634, accept the warning that the bundle is being replaced with a 'followon' version
- 2. Hover the mouse cursor over the green "spanner" icon shown to the left of the bundle name.
- 3. Click "Update"
- 4. On the Preview Bundle Update page, if given the option under Preferences,
	- a. Select "Replace Data" for all Lists/Records

#### **Preview Bundle Update**

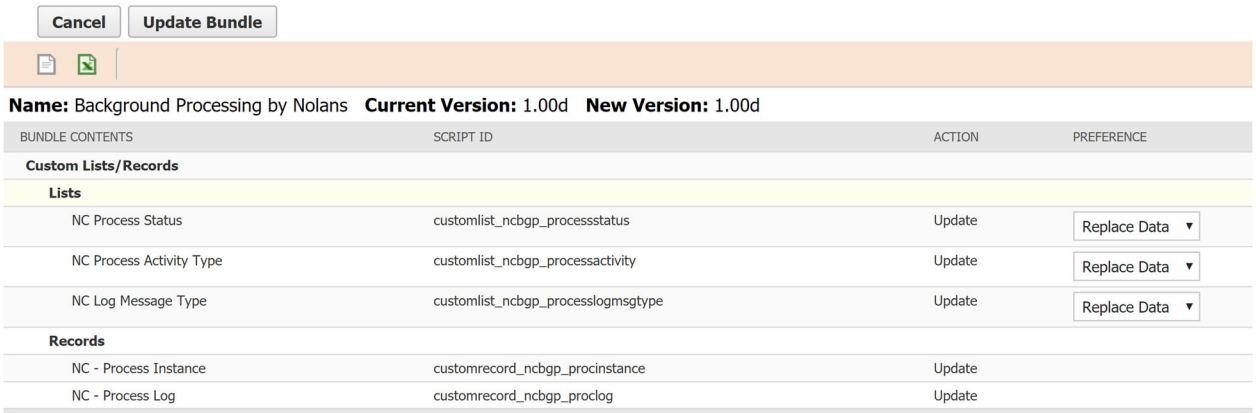

- 5. Click Update Bundle
- 6. Click OK to accept the NetSuite warning
- 7. The list of installed bundles will display a status while the bundle is updating

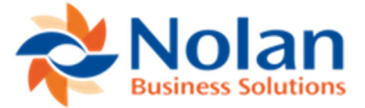

# Multi-Language (Nolan) (510806) bundle update instructions:

- 1. Locate Multi-Language (Nolan) bundle ID 282636 (formerly bundle ID 157173) in the list of installed bundles (Customization>SuiteBundler>Search & Install Bundles>List) Current version is 1.00e or later
	- a. If updating from bundle 157173 to 282636, accept the warning that the bundle is being replaced with a 'followon' version
- 2. Hover the mouse cursor over the green "spanner" icon shown to the left of the bundle name.
- 3. Click "Update"
- 4. On the Preview Bundle Update page, if given the option under Preferences,
	- a. Select "Replace Data" for all Lists/Records

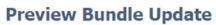

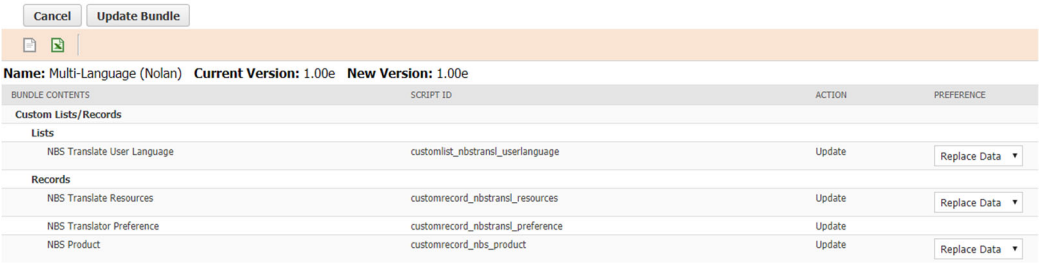

- 5. Click Update Bundle
- 6. Click OK to accept the NetSuite warning
- 7. The list of installed bundles will display a status while the bundle is updating

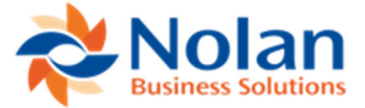

# Product Registration (Nolans) (510872) bundle update instructions:

- 1. Locate Product Registration (Nolans) bundle ID 282639 (formerly bundle ID 157159 ) in the list of
	- installed bundles (Customization>SuiteBundler>Search & Install Bundles>List) Current version is 1.01b or later a. If updating from bundle 157159 to 282639, accept the warning that the bundle is being replaced with a 'followon' version
- 2. Hover the mouse cursor over the green "spanner" icon shown to the left of the bundle name.
- 3. Click "Update"
- 4. On the Preview Bundle Update page, if given the option under Preferences,
	- a. Select "Preserve Data" for all Lists/Records
	- b. Select "Do Not Update Deployments" for RESTlet Script
	- c. Select "Update Deployments" for Suitelet Scripts

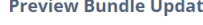

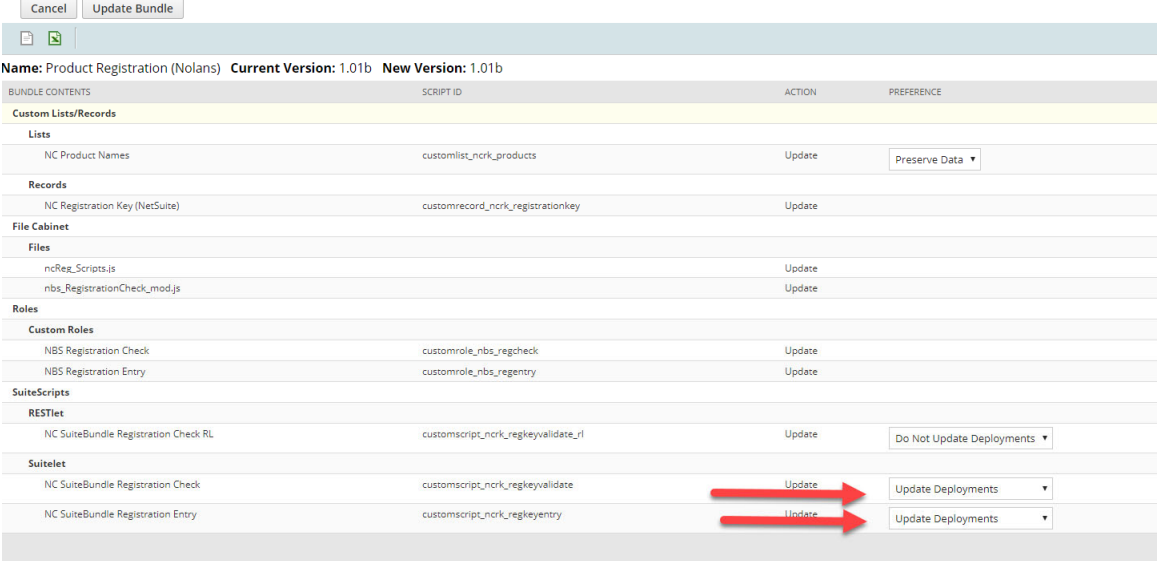

- 5. Click Update Bundle
- 6. Click OK to accept the NetSuite warning
- 7. The list of installed bundles will display a status while the bundle is updating.

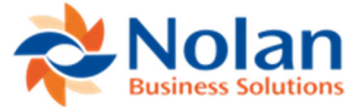

#### **Bonus Bundle – NSABR Bank and NetSuite Transactions**

**(This bundle was created by our consulting team and contains some saved searches that are useful for reviewing NSABR data and answering support queries.)** 

**To update NSABR Bank and NetSuite Transactions to gain access to a new search, please follow these instructions:** 

- 1. Locate NSABR Bank and Netsuite Transactions bundle ID 224024 in the list of installed bundles (Customization>SuiteBundler>Search & Install Bundles>List)
- 2. Hover the mouse cursor over the green "spanner" icon shown to the left of the bundle name.
- 3. Click "Update"
- 4. On the Preview Bundle Update page, if given the option under Preferences, a. Select "Preserve Data" for all Lists/Records

**Preview Bundle Update** 

| <b>Update Bundle</b><br>Cancel                                                   |                                    |               |               |
|----------------------------------------------------------------------------------|------------------------------------|---------------|---------------|
| $\mathbf{E}$<br>P                                                                |                                    |               |               |
| Name: NSABR Bank and Netsuite Transactions Current Version: 1.0 New Version: 1.0 |                                    |               |               |
| <b>BUNDLE CONTENTS</b>                                                           | <b>SCRIPT ID</b>                   | <b>ACTION</b> | PREFERENCE    |
| <b>Custom Lists/Records</b>                                                      |                                    |               |               |
| Lists                                                                            |                                    |               |               |
| WF Payment Method Code (2)                                                       | customlist_nsep_wfpmtmethodcode    | Update        | Preserve Data |
| <b>ABR D/C Indicator</b>                                                         | customlist_nbsabr_dc_indicator     | Update        | Preserve Data |
| <b>ABR</b> File Format                                                           | customlist nbsabr fileformat       | Update        | Preserve Data |
| <b>ABR Allocation Method</b>                                                     | customlist_nbsabr_allocmethod      | Update        | Preserve Data |
| <b>ABR Status</b>                                                                | customlist_nbsabr_status           | Update        | Preserve Data |
| WF Payment Rec (2)                                                               | customlist_nsep_wfpmtrec           | Update        | Preserve Data |
| <b>ABR Statement Direct Tasks</b>                                                | customlist_nbsabr_sdtasks          | Update        | Preserve Data |
| <b>ABR</b> Integrity Status                                                      | customlist_nbsabr_integritystatus  | Update        | Preserve Data |
| <b>ABR</b> Search Operators                                                      | customlist_nbsabr_searchoperators  | Update        | Preserve Data |
| ABR File Or Folder                                                               | customlist_nbsabr_file_or_folder   | Update        | Preserve Data |
| <b>ABR</b> Entity Type                                                           | customlist_nbsabr_entitytypes      | Update        | Preserve Data |
| <b>ABR Match Option</b>                                                          | customlist_nbsabr_matchoption      | Update        | Preserve Data |
| <b>ABR Posting Type</b>                                                          | customlist_nbsabr_postingtype      | Update        | Preserve Data |
| <b>ABR Automation Options</b>                                                    | customlist_nbsabr_autoopts         | Update        | Preserve Data |
| <b>ABR</b> Notifications                                                         | customlist_nbsabr_sd_notifications | Update        | Preserve Data |
| <b>ABR Refresh Frequency</b>                                                     | customlist_nbsabr_refreshfrequency | Update        | Preserve Data |

- 5. Click Update Bundle
- 6. Click OK to accept the NetSuite warning
- 7. The list of installed bundles will display a status while the bundle is updating.

### **To install or update NSABR Bank and NetSuite Transactions, please follow these instructions:**

1. If you do not see bundle 224024 in your account, you can search for it by using the Keywords NSABR and selecting Search (Customization>SuiteBundler>Search & Install Bundles)

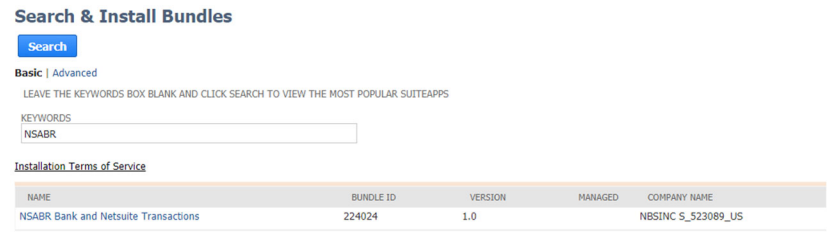

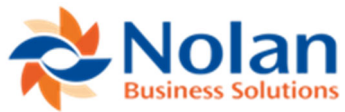

#### a. Click on the NSABR Bank and Netsuite Transactions Name link

**Bundle Details** NSABR Bank and Netsuite Transactions Back Install NAME<br>NSABR Bank and Netsuite Transactions ID<br>224024 **COPIED FROM** VERSION<br>1.0 COMPANY<br>NBSINC S\_523089\_US  $\begin{array}{c}\n\Box_{\text{MANASEB}}\n\Box_{\text{MANLABLE SINCE}}\n\hline\n\text{ADADASLE SINCE}\n\text{D.} \quad \text{Click on install}\n\end{array}$ 

NO. INSTALLS<br>80 PRODUCT<br>PRODUCT<br>NetSuite, NetSuite OneWorld VERTICAL

LANGUAGES<br>English (U.S.)<br>AVAILABILITY<br>Public<br>ADMIN DOCUMENTATION

- 
- **c.** If installed Click on update